## **PSI3262 – Fundamentos de Circuitos Eletrônicos Digitais e Analógicos Geradores Vinculados**

1 – Para o circuito da Figura 1, calcule os valores de  $v_1$  e  $v_2$ , e a potência que cada um dos elementos recebe. Verifique que a soma destas potências é nula.

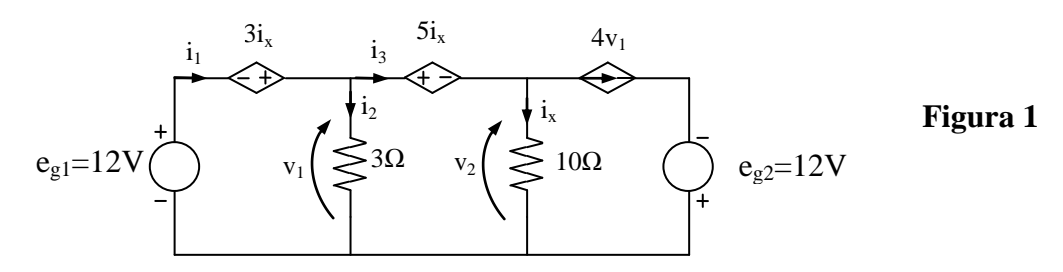

2 – Para o circuito da Figura 2, pede-se:

- a) Determine  $v_s/v_e$  em função de  $\alpha$ ,  $R_1$ ,  $R_2$ ,  $R_3$  e  $R_4$ .
- b) Supondo  $R_1 = R_2 = R_3 = R_4$ , qual é o valor de  $\alpha$  tal que  $v_s/v_e = 10$ ?

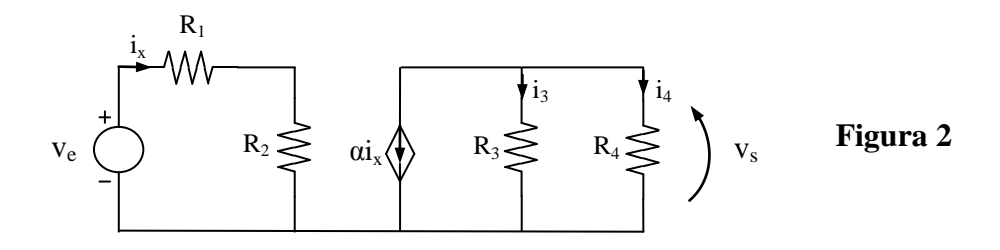

## **Análise Nodal**

1 – Utilizando análise nodal, obtenha a potência fornecida pela fonte de 10 A, no circuito da Figura 3.

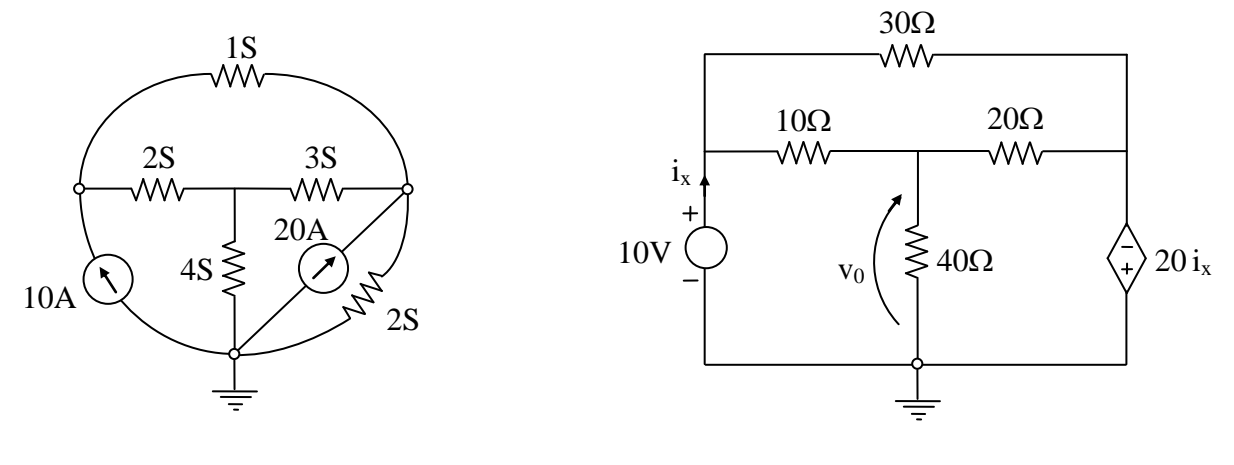

**Figura** 3 **Figura** 4

2 – Utilizando análise nodal, calcule  $v_0$  no circuito da Figura 4.

3 – Utilizando análise nodal, calcule a potência fornecida pelo gerador independente da Figura 5.

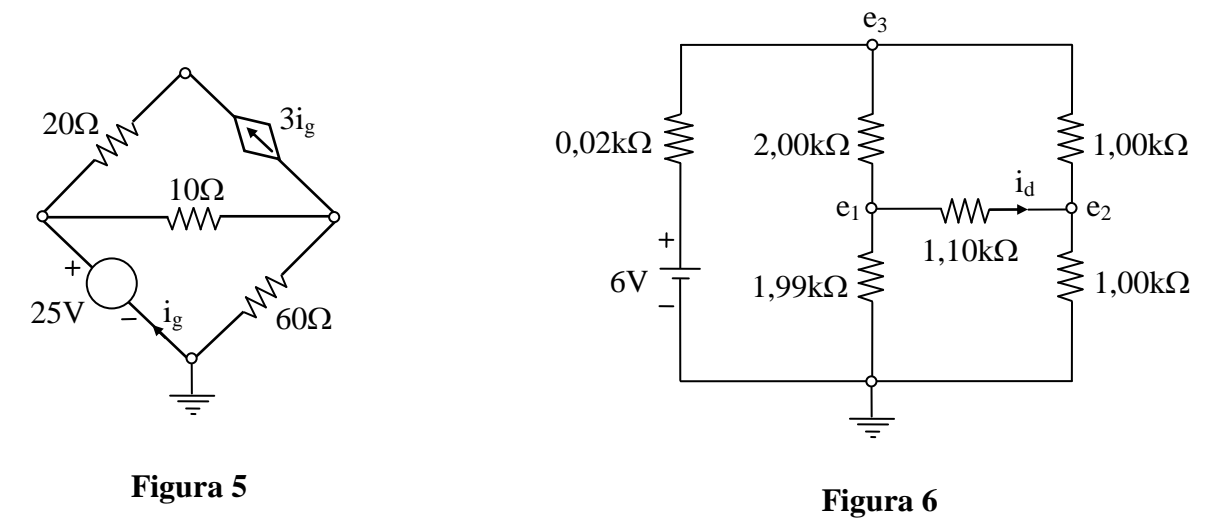

4 – Dado o circuito ponte da Figura 6:

a) Determine suas equações de análise nodal;

b) Calcule  $i_d$ , com precisão melhor que 1 %.

5 – A equação matricial de análise nodal do circuito da Figura 7 é:

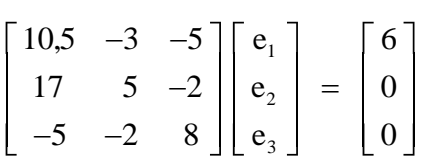

Determine:

- a) a tensão E do gerador independente e as condutâncias  $G_1$  e  $G_2$ ;
- b) o ganho de corrente  $\beta$ .

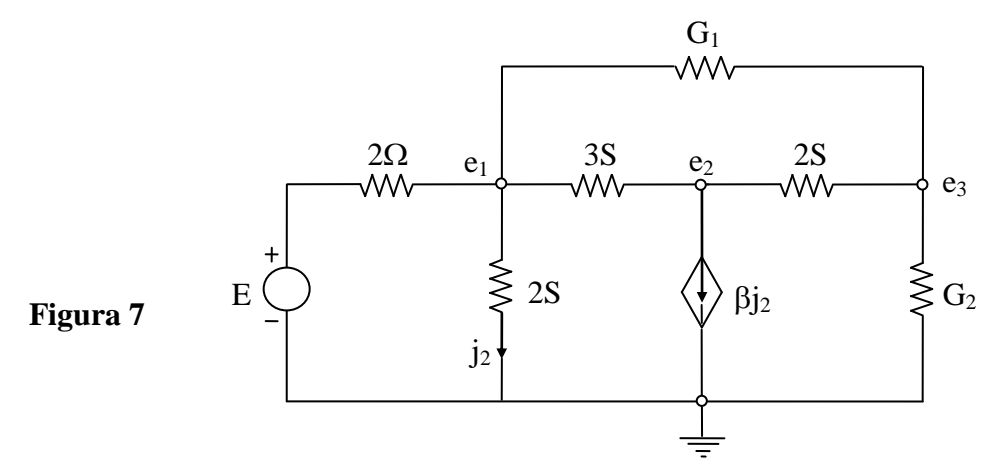

c) Mostre que a relação entre  $e_1$  e  $\beta$  é do tipo

$$
e_1 = \frac{k_1}{k_2 \beta + k_3}
$$

onde  $k_1$ ,  $k_2$  e  $k_3$  são constantes.

6 – Desenhe circuitos que admitam as seguintes equações de análise nodal:

a) 
$$
e_2 = \beta \frac{R_2}{R_1} e_s
$$
;   
b)  $\begin{bmatrix} 4/3 & -1 \\ -4 & 3 \end{bmatrix} \begin{bmatrix} e_1 \\ e_2 \end{bmatrix} = \begin{bmatrix} i_{s1} \\ 0 \end{bmatrix}$ ;

c) 
$$
\begin{bmatrix} 3 & -2 & 0 \ -2 & 4 & -1 \ 0 & -1 & 4 \ \end{bmatrix} \begin{bmatrix} e_1 \ e_2 \ e_3 \end{bmatrix} = \begin{bmatrix} 3\sin t - 2 \ 5 \ -3\sin t \end{bmatrix}
$$

## **Exercícios com o Simulador Numérico**

1. Considere o Exercício 4 b) da Seção **Análise Nodal**.

## **Instruções (para o Multisim 14.0):**

 Para conferir sua resposta, desenhe o seguinte circuito no *schematic* do Multisim 14.0:

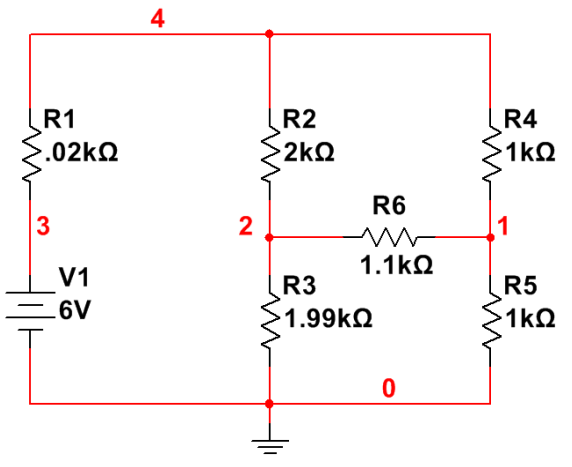

**Figura 8: Montagem do circuito elétrico.**

*(a)* Os componentes podem ser selecionados em *Place → Component*. Para rodar o componente, digite **CTRL+R**.

- os resistores podem ser encontrados no *Group: Basic*, *Family: RESISTOR.*
- a fonte de tensão DC pode ser encontrada no *Group: Sources*, *Family: POWER\_SOURCES, Component: DC\_POWER.*
- *(b)* A simulação deve ser uma análise de ponto de operação DC, que calcula o comportamento de um circuito sob a atuação de tensões ou correntes contínuas. Configure a simulação em *Simulate → Analyses and simulation*. Em *Active Analysis*, selecione *DC Operating Point.*
	- Na aba *Output*, adicione como variável **I(R6)**, que corresponde à corrente no resistor R6 da Figura 15. Prossiga clicando em ►*Run*.
- *(c)* A janela do *Grapher View* deverá mostrar o valor calculado de **I(R6)**. Rode novamente a simulação, mudando o valor de R3 na Figura 15 para **2 k**Ω. O que acontece? Pesquise sobre *Pontes de Wheatstone* para responder.